# INSTALANDO SQL SERVER **EXPRESS**

**AUTOR: MAX JOSÉ BERMÚDEZ LEÓN DICIEMBRE: 2020**

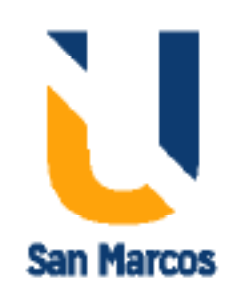

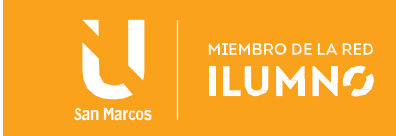

#### <span id="page-1-0"></span>Introducción

1

SQL Express es una edición gratuita y con funciones limitadas de SQL Server que se ha publicado desde la versión de SQL Server 2005 y todavía sigue siendo publicada por Microsoft. Hoy en día, Microsoft ha lanzado la edición Express de SQL Server 2019. Podemos usar esta edición para aplicaciones móviles, de escritorio o web ligeras basadas en datos. Sin embargo, cuando decidimos utilizar esta edición, las funciones compatibles deben comprobarse en las Ediciones y las funciones compatibles de SQL Server 2019 . Por ejemplo, el tamaño de la base de datos no puede exceder los 10 GB y la función del Agente SQL Server no es compatible con las ediciones Express. Como resultado, debemos tener en cuenta las funciones limitadas antes de planificar el uso de SQL Express Editions.

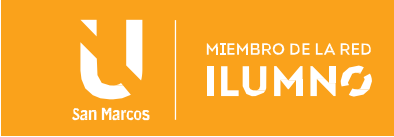

## Tabla de contenido

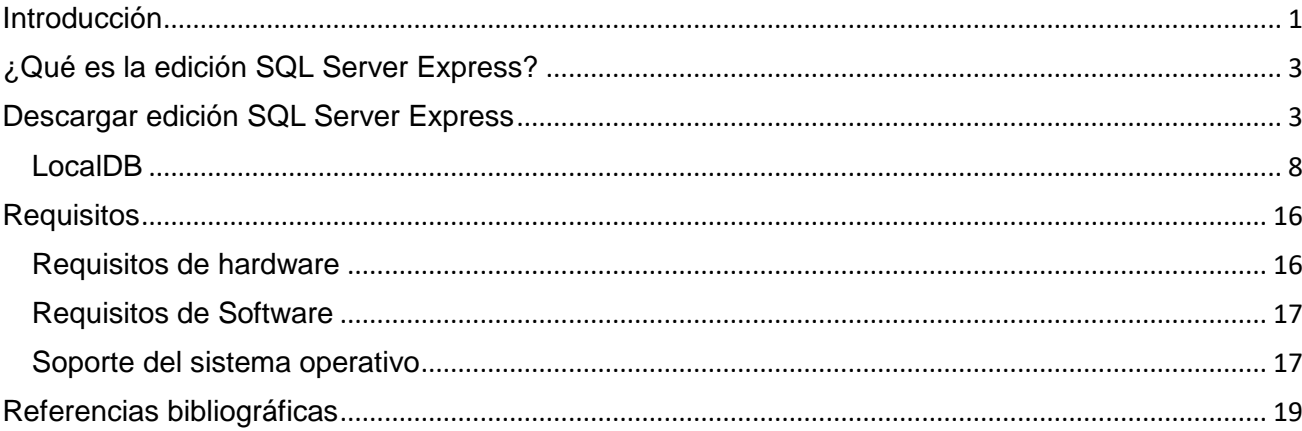

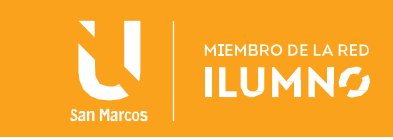

#### <span id="page-3-0"></span>¿Qué es la edición SQL Server Express?

En esta lectura, aprenderemos paso a paso cómo instalar SQL Server 2019 Express edition, y también mencionaremos algunos consejos útiles para la instalación.

#### <span id="page-3-1"></span>Descargar edición SQL Server Express

Podemos descargar la edición expresa de SQL Server 2019 desde el sitio web oficial de Microsoft . En esta página de descarga, podemos encontrar el enlace de descarga de la edición express. Cuando hacemos clic en el enlace Descargar ahora , podemos comenzar el proceso de descarga:

#### Or, download a free specialized edition

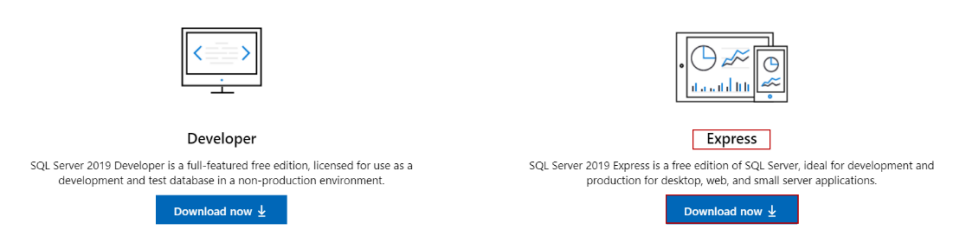

#### *https://www.microsoft.com/en-us/sql-server/sql-server-downloads*

Después de descargar el paquete de instalación, podemos comenzar con los pasos de instalación. Haremos clic derecho en el archivo de instalación que se llama SQL2019-SSEI-Expr.exe y seleccionaremos la opción Abrir para iniciar el proceso de instalación. En este paso, debemos asegurarnos de que el usuario que inició sesión ya tiene los derechos necesarios para instalar los programas en la computadora. De lo contrario, podemos enfrentarnos a problemas durante los pasos de instalación:

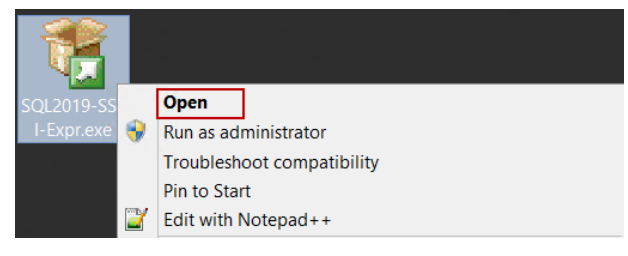

Una vez iniciada la instalación, tenemos que elegir el tipo de instalación de la edición SQL Express:

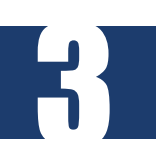

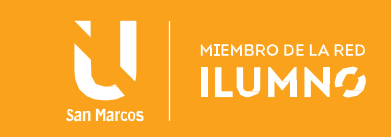

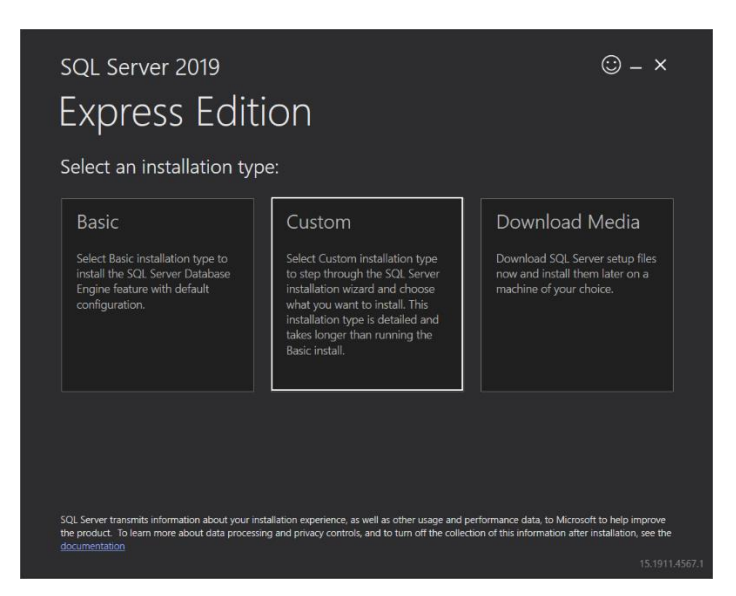

El método de instalación básico es el método de instalación más rápido y sencillo para instalar el motor de base de datos de SQL Server con la configuración predeterminada.

La opción Descargar medios también nos permite descargar los archivos de configuración para instalaciones fuera de línea:

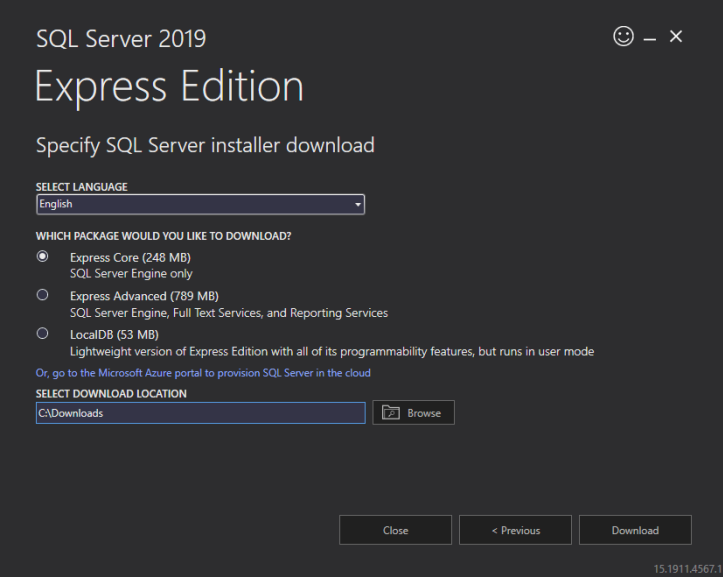

El método de instalación personalizado ofrece opciones de instalación más avanzadas para que podamos configurar las funciones y otras opciones de la instalación de SQL Server. Usaremos el método de instalación personalizado . En la siguiente pantalla, estableceremos la ruta de los archivos de instalación que se descargarán y luego haremos clic en el botón Instalar :

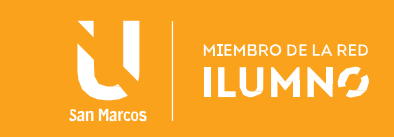

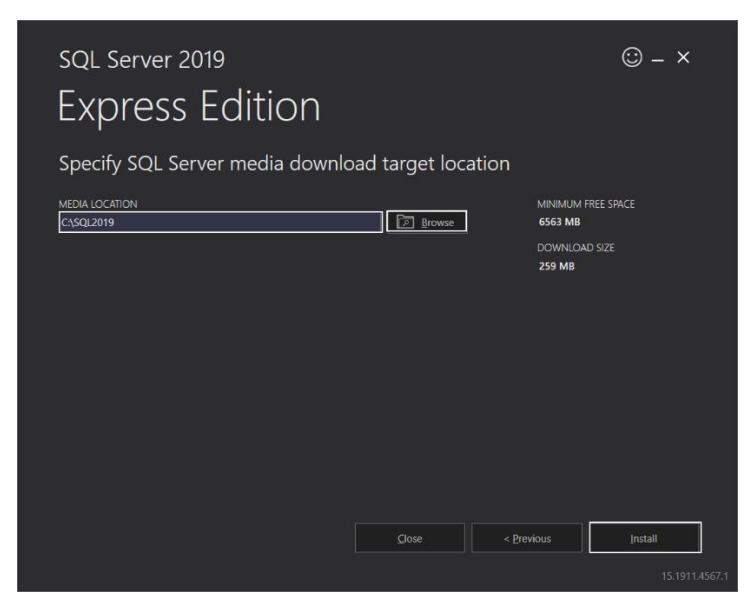

Se iniciará el proceso de descarga y el tiempo transcurrido para esta operación puede variar según la velocidad de su conexión a Internet:

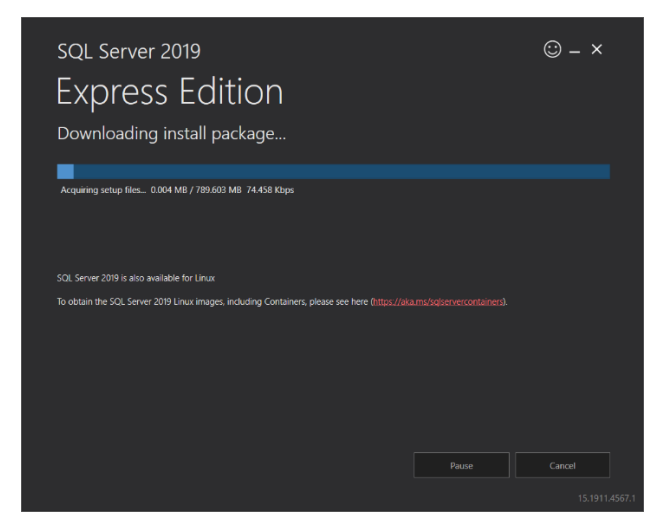

Instalación de la edición SQL Server Express

Una vez completada la descarga, el Centro de instalación de SQL Server se reunirá con nosotros. En esta pantalla, además de instalar la instancia SQL, podemos instalar SQL Server Reporting Service, SQL Server Management Studio o SQL Server Data Tools y también podemos actualizar la versión instalada de SQL Server.

Ahora, seleccionaremos la instalación independiente de New SQL Server o agregaremos características a una opción de instalación existente para iniciar la instalación:

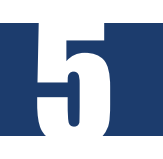

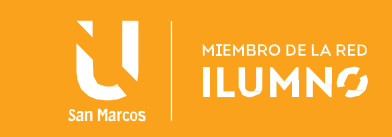

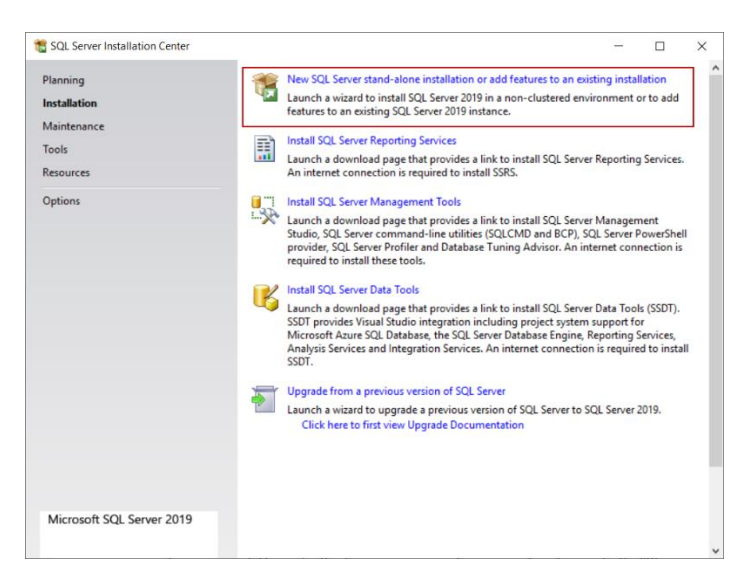

Aceptaremos los términos de la licencia y otros detalles en la pantalla Términos de la licencia y haremos clic en Siguiente :

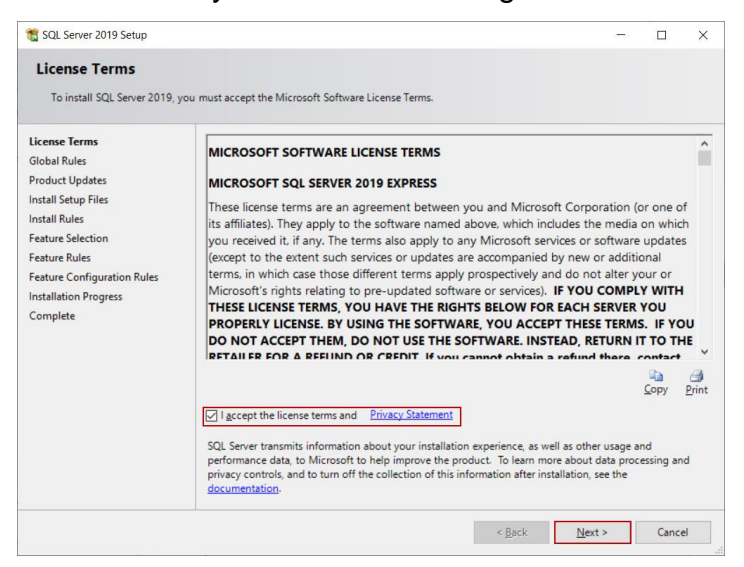

6

Se abrirá la pantalla Reglas globales y se verificará la configuración de SQL Server en las configuraciones de la computadora:

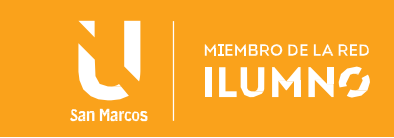

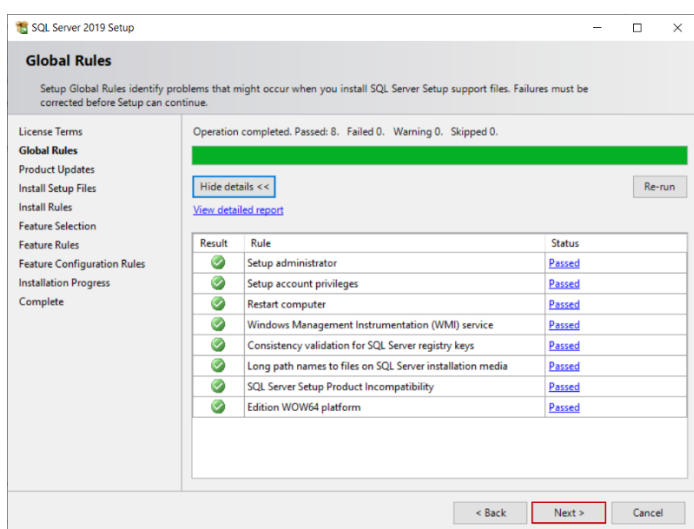

La pantalla Actualización del producto comprueba las últimas actualizaciones de la instalación de SQL Server y, si no tenemos conexión a Internet, podemos deshabilitar la opción Incluir actualizaciones de producto de SQL Server :

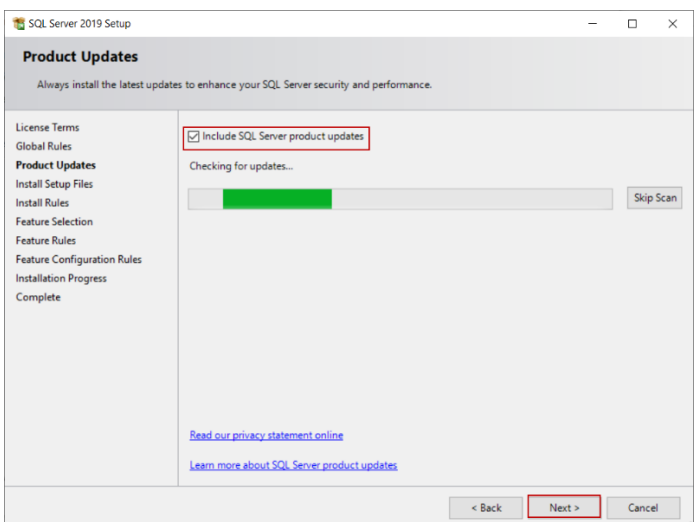

7

En la pantalla Reglas de instalación , el programa de instalación de SQL verificará los problemas potenciales que podrían ocurrir durante la instalación. Haremos clic en el botón Siguiente y saltaremos el siguiente paso:

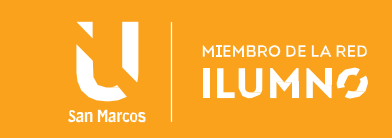

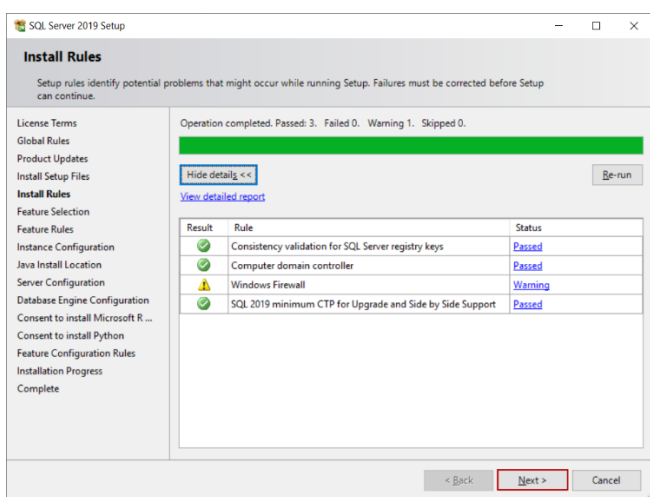

En la pantalla de Selección de funciones, podemos seleccionar las funciones que queremos

instalar. Para esta instalación, deshabilitaremos las siguientes funciones:

Servicios de aprendizaje automático y extensiones de idioma

Extracciones semánticas y de texto completo para búsquedas

Servicio de consulta PolyBase para datos externos

#### <span id="page-8-0"></span>LocalDB

Al mismo tiempo, podemos especificar la ruta de instalación del SQL Server a través de la opción del directorio raíz de la instancia :

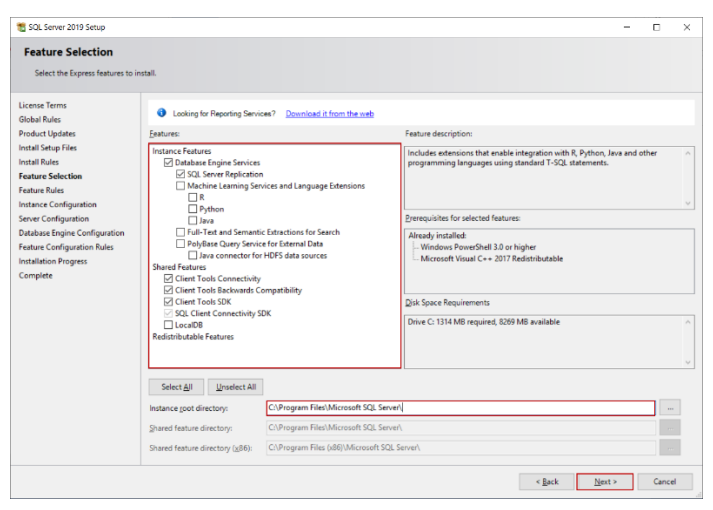

En la pantalla de Configuración de Instancia , le daremos un nombre a la instancia de SQL pero no cambiaremos el nombre predeterminado de la instalación. Haga clic en el botón Siguiente :

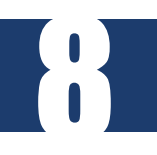

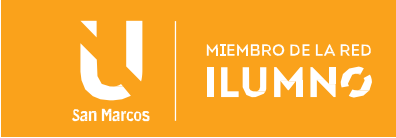

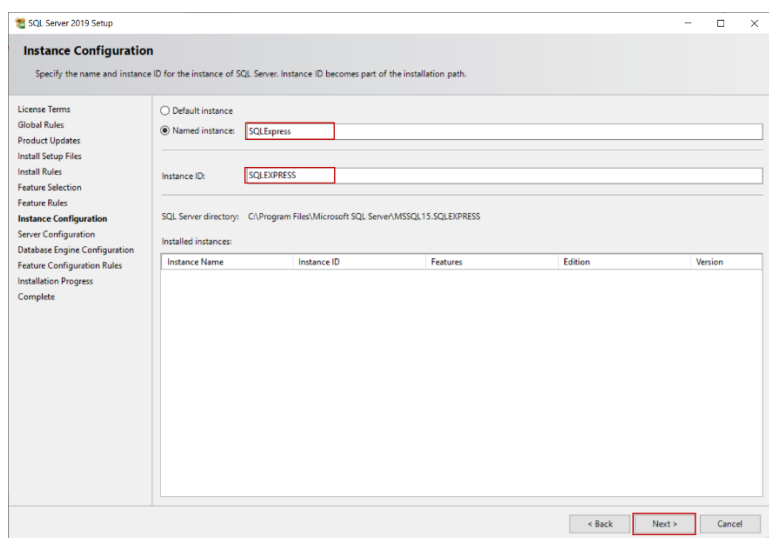

En la pantalla Configuración del servidor , podemos determinar el tipo de inicio de los servicios del motor de base de datos de SQL Server y del navegador de SQL Server. No cambiaremos las opciones predeterminadas:

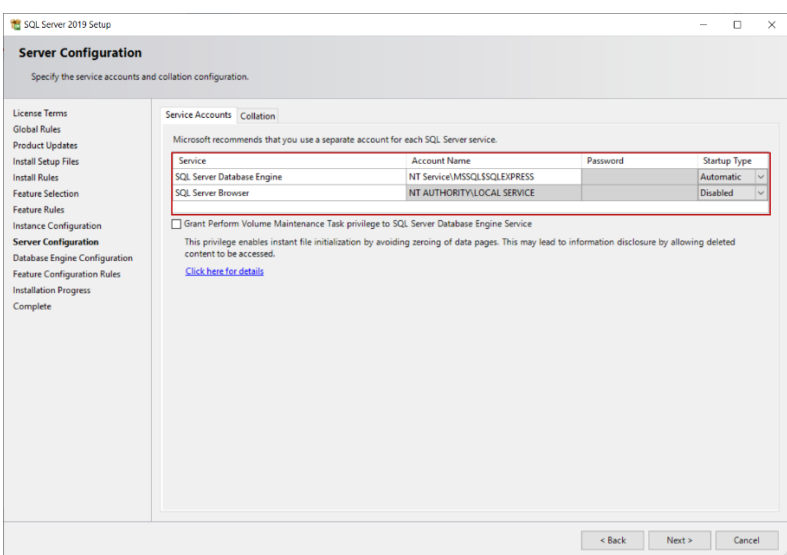

9

Al mismo tiempo, podemos determinar la cuenta de servicio del motor de base de datos de SQL Server y el navegador de SQL Server. En la pestaña Intercalación , podemos personalizar la opción de intercalación del servidor de SQL Server:

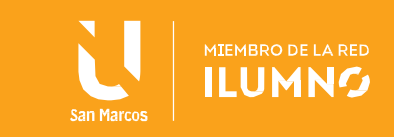

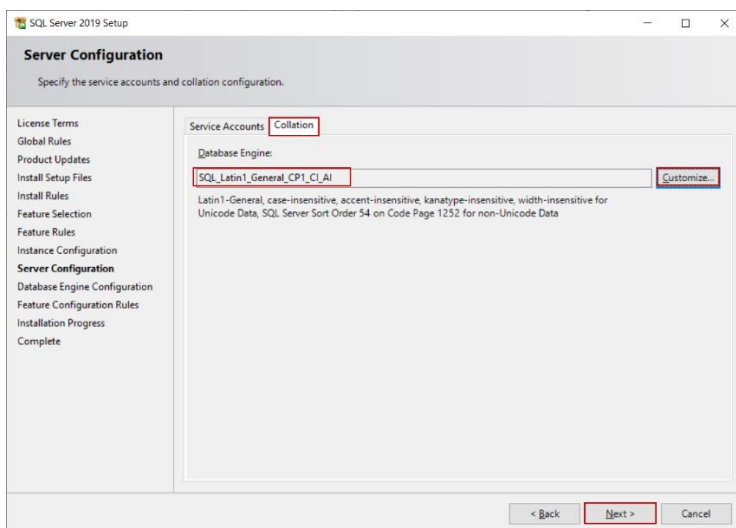

En la pantalla Configuración del motor de base de datos , especificaremos el modo de autenticación de SQL Server. Tenemos dos opciones en esta pantalla.

En el modo de autenticación de Windows , los inicios de sesión de SQL están controlados por los sistemas operativos de Windows y es una buena práctica utilizar este modo.

En el modo mixto , se puede acceder a SQL Server con autenticación de Windows y autenticación de SQL Server. Para esta instalación, seleccionaremos la opción Modo mixto, por lo que estableceremos la contraseña del inicio de sesión sa del SQL Server y también agregaremos un inicio de sesión de Windows. Podemos agregar directamente el usuario actual de Windows a las ventanas a través del botón Agregar usuario actual :

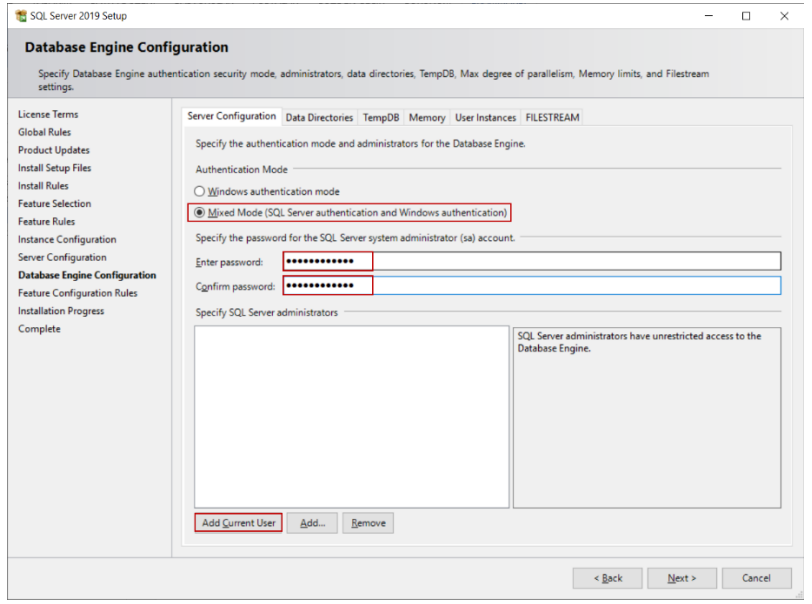

10

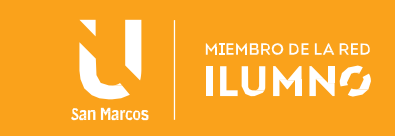

En la pestaña Directorios de datos , podemos establecer el directorio predeterminado de la base de datos y los archivos de respaldo:

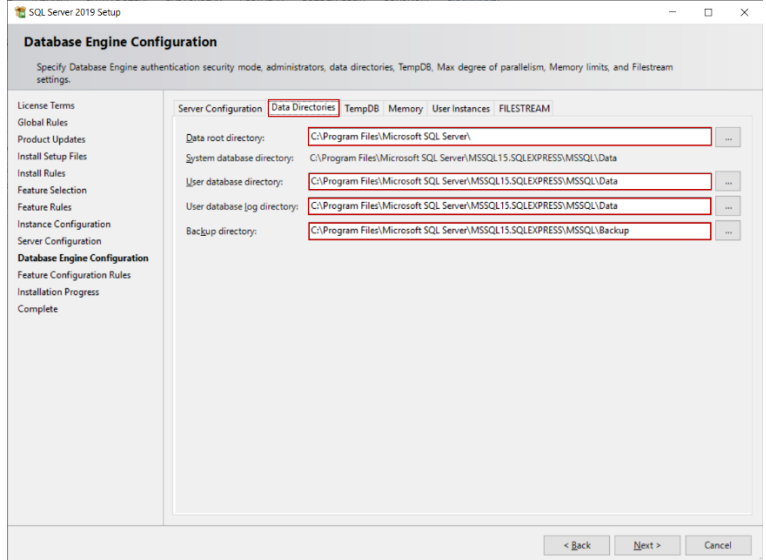

En la pestaña TempDB , podemos establecer el número y tamaño de los archivos tempdb. Para esta instalación, no cambiaremos esta configuración y haremos clic en el botón Siguiente :

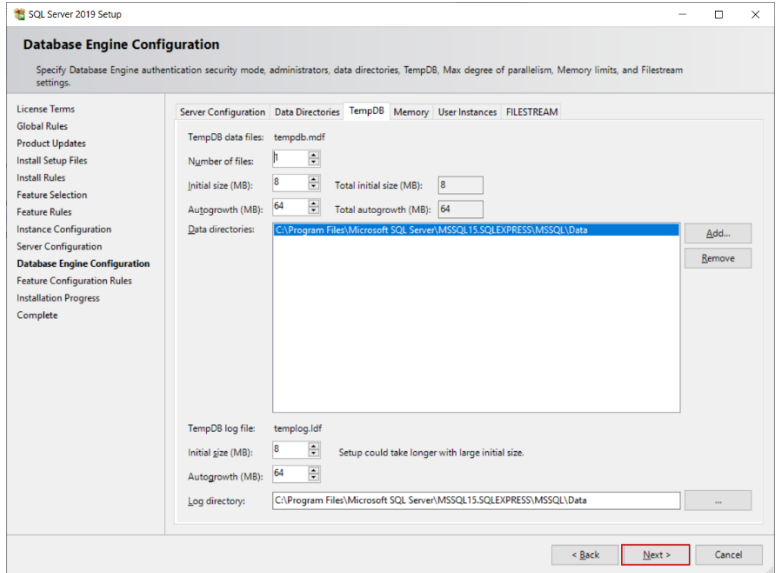

11

Sugerencia: si predice una sobrecarga de trabajo en la base de datos TempDB para su SQL Server, puede cambiar el número de archivos tempdb. Microsoft recomendó la siguiente [regla](https://docs.microsoft.com/en-us/sql/relational-databases/databases/tempdb-database?view=sql-server-ver15) como práctica recomendada:

" Como regla general, si el número de procesadores lógicos es menor o igual a ocho, utilice

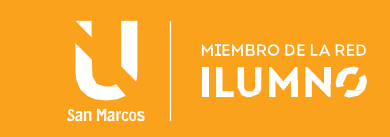

el mismo número de archivos de datos que los procesadores lógicos ".

En la pantalla Progreso de la instalación , podemos seguir el progreso de la instalación:

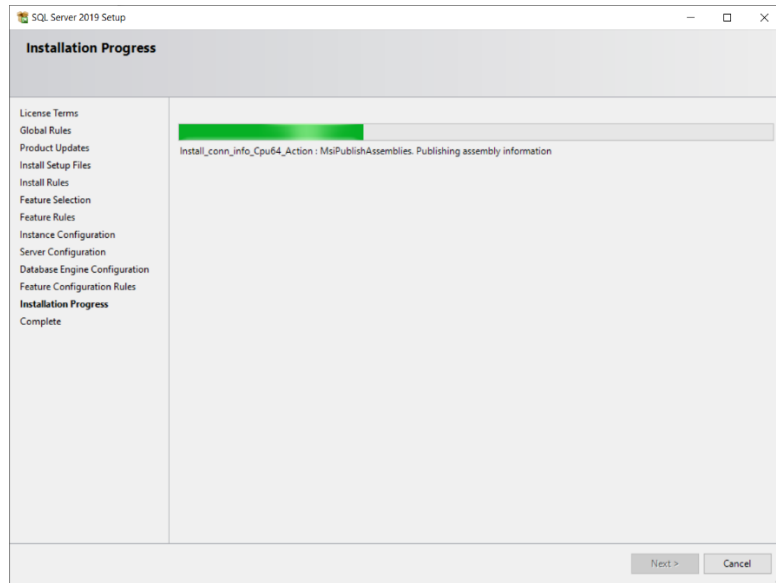

En el paso final, nos llega la pantalla Completa y nos da información sobre el resultado de la instalación:

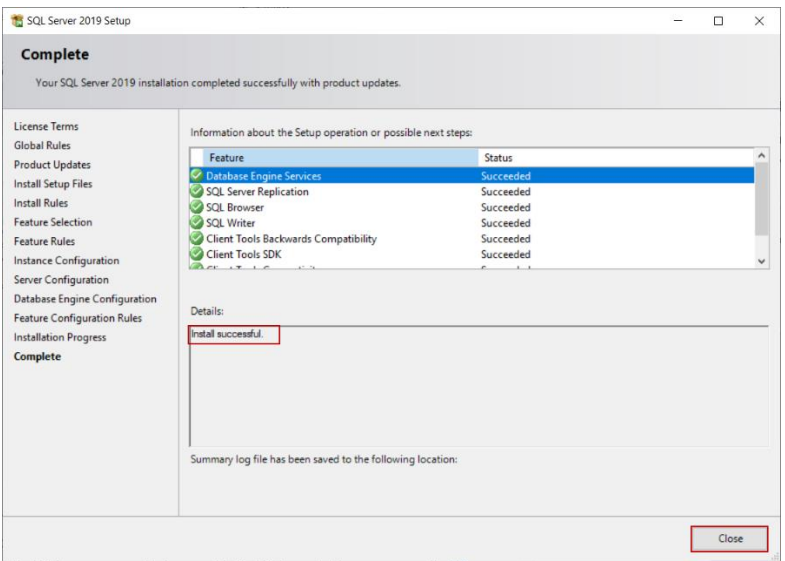

Probar la conexión a SQL Server Express

Después de instalar SQL Express, podemos conectarnos al motor de base de datos de SQL Server a través de SQL Server Management Studio . La siguiente notación de servidor se puede utilizar para abrir una conexión a SQL Engine:

COMPUTERNAME \ SQLEXPRESS

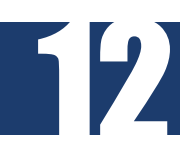

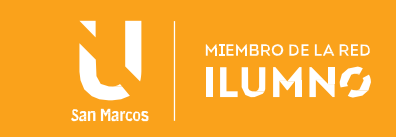

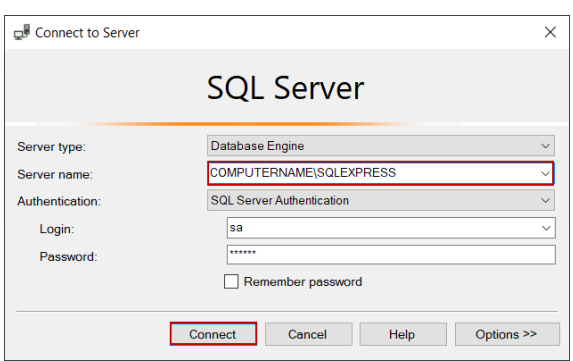

Al mismo tiempo, podemos probar la conexión SQL Server Engine a través del símbolo del sistema.

Para la autenticación de Windows:

SQLCMD -S COMPUTERNAME \ SQLEXPRESS

SELECT @@ VERSION

GO

Para la autenticación SQL:

SQLCMD -S COMPUTERNAME \ SQLEXPRESS -U sa -P sa\_password

SELECCIONAR @@ VERSION

GO

13

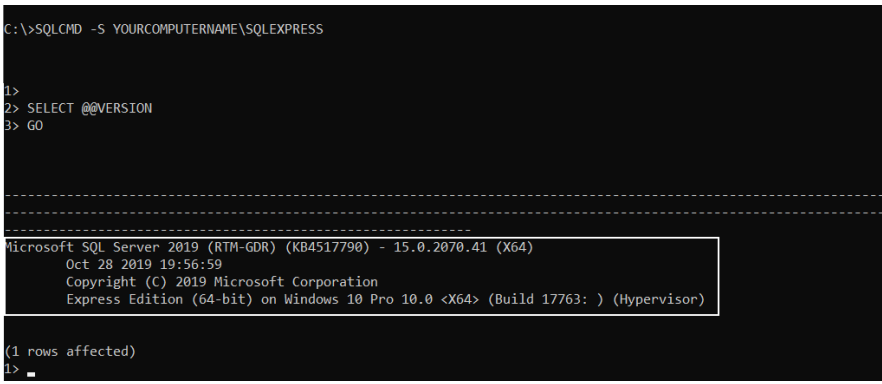

¿Cómo habilitar la conexión TCP / IP para la edición SQL Server 2019 Express?

Podemos usar el protocolo TCP / IP para conectar el motor SQL después de la instalación,

pero este protocolo estará deshabilitado por defecto. Para habilitar el protocolo TCP / IP:

Abra el Administrador de configuración de SQL Server y busque la opción Protocolos para SQL Express

Permitir que el TCP / IP protocolo

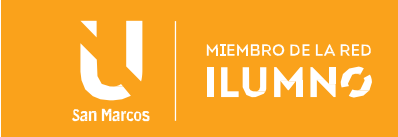

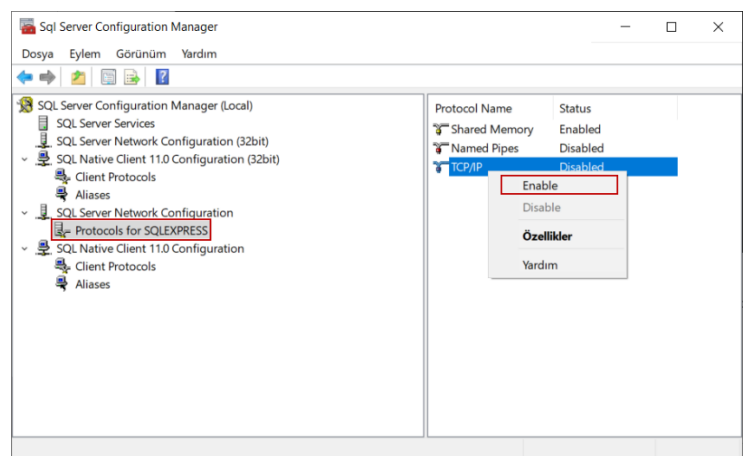

Haga clic con el botón derecho en TCP / IP y seleccione el elemento del menú Propiedades

Cambie el puerto TCP a 1433 en la pestaña IPAll

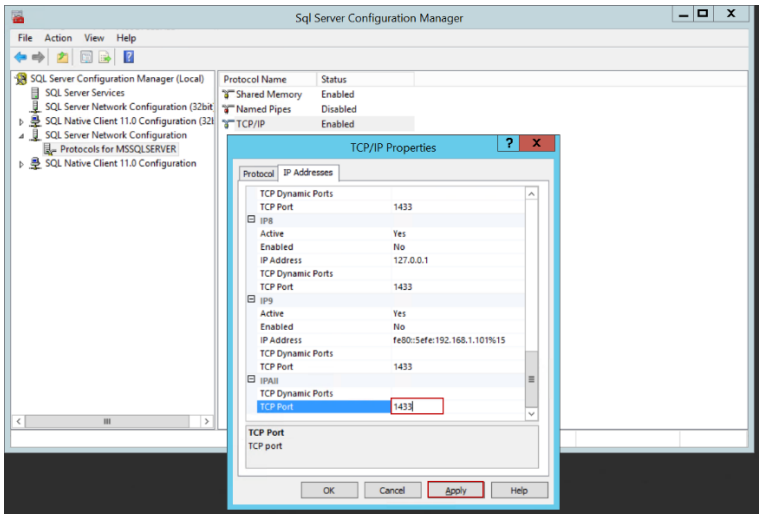

Reinicie SQL Server (SQLEXPRESS)

14

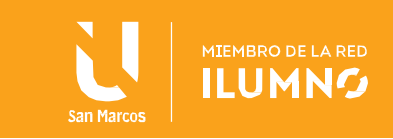

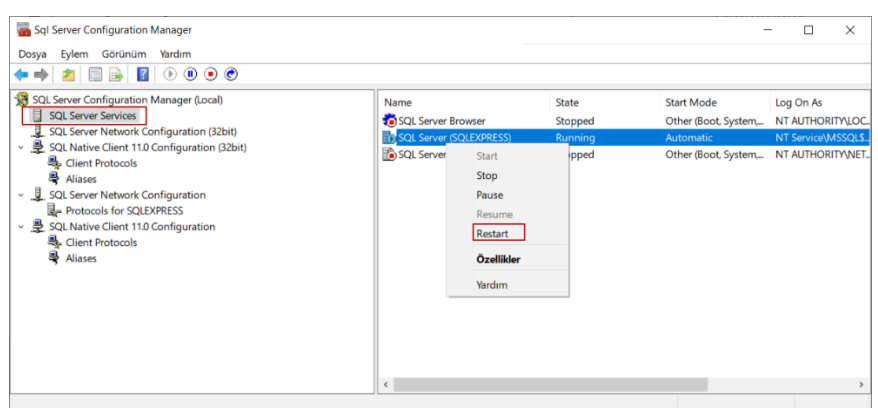

15

Hemos aprendimos cómo instalar SQL Server Express paso a paso con detalles. Siguiendo estos pasos, podemos completar fácilmente el proceso de instalación de la edición SQL Server 2019 Express.

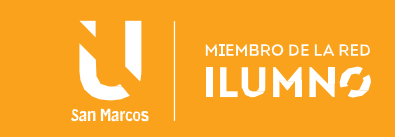

### <span id="page-16-0"></span>Requisitos

16

<span id="page-16-1"></span>Requisitos de hardware

Los siguientes requisitos de memoria y procesador se aplican a todas las ediciones de SQL Server:

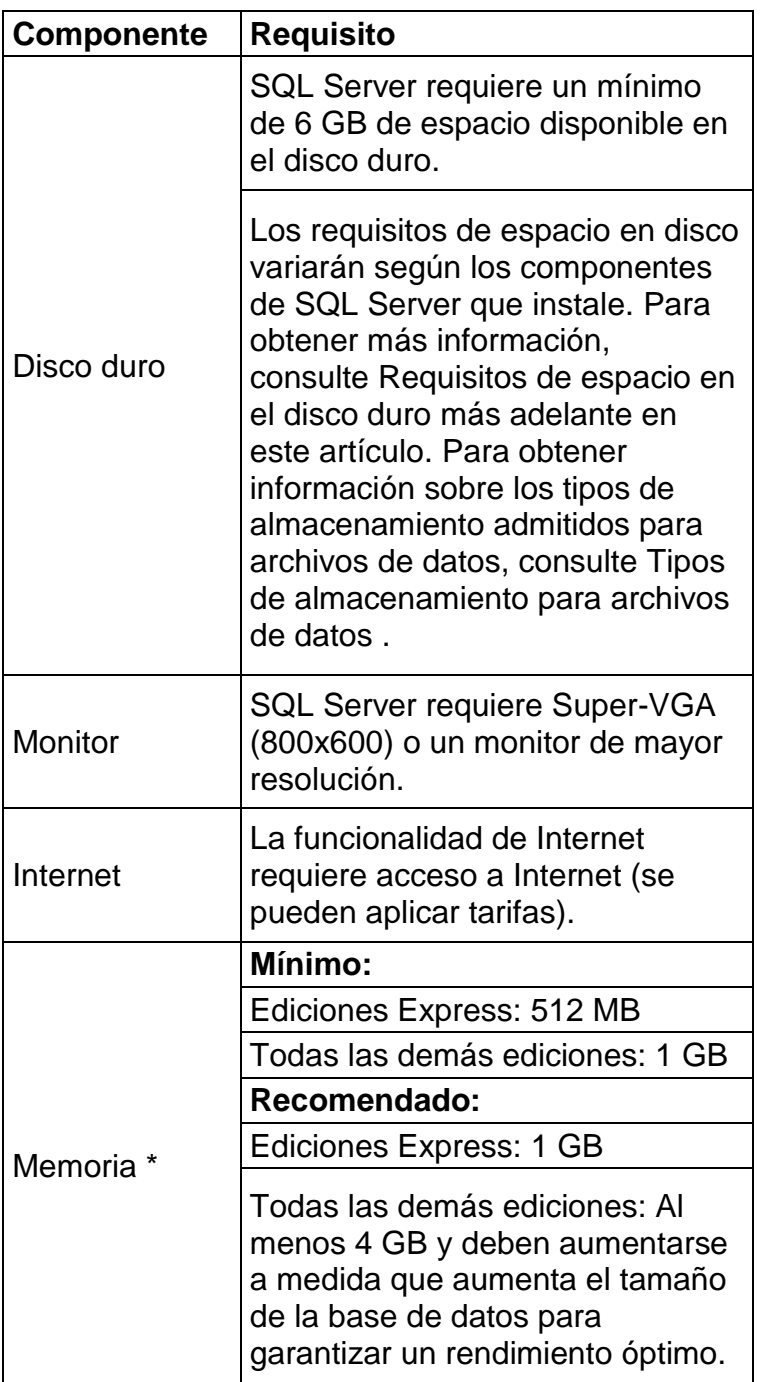

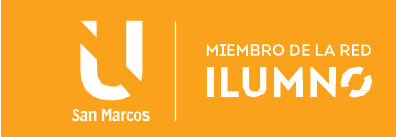

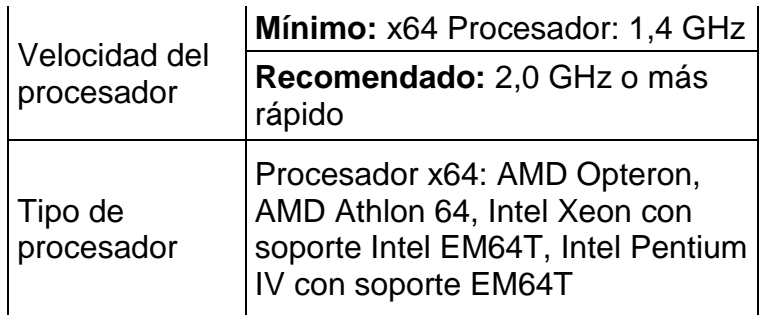

#### **Importante:**

#### *La instalación de SQL Server solo se admite en procesadores x64. Ya no es compatible con procesadores x86.*

<span id="page-17-0"></span>Requisitos de Software

Los siguientes requisitos se aplican a todas las instalaciones:

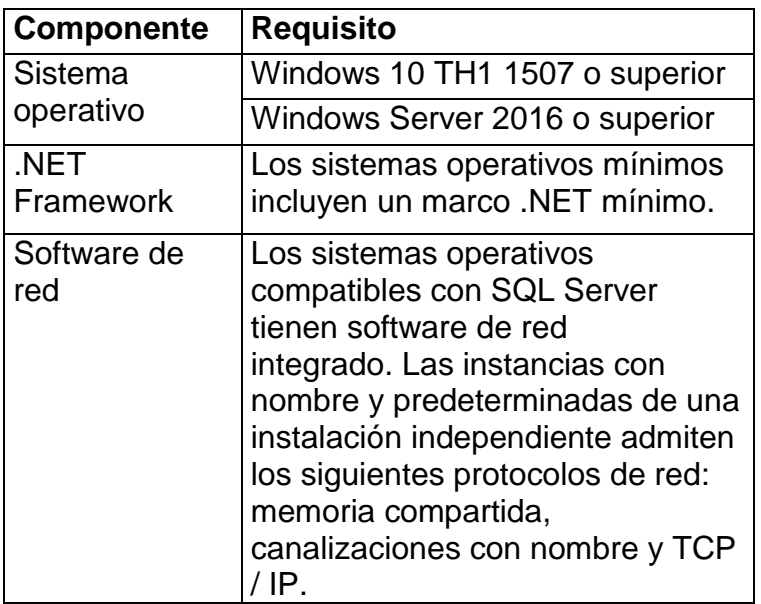

#### <span id="page-17-1"></span>Soporte del sistema operativo

17

La siguiente tabla muestra qué ediciones de SQL Server 2019 son compatibles con qué versiones de Windows:

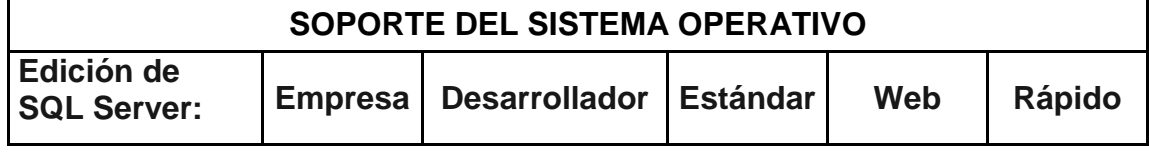

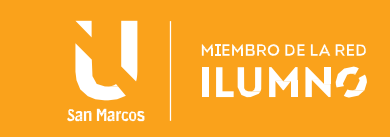

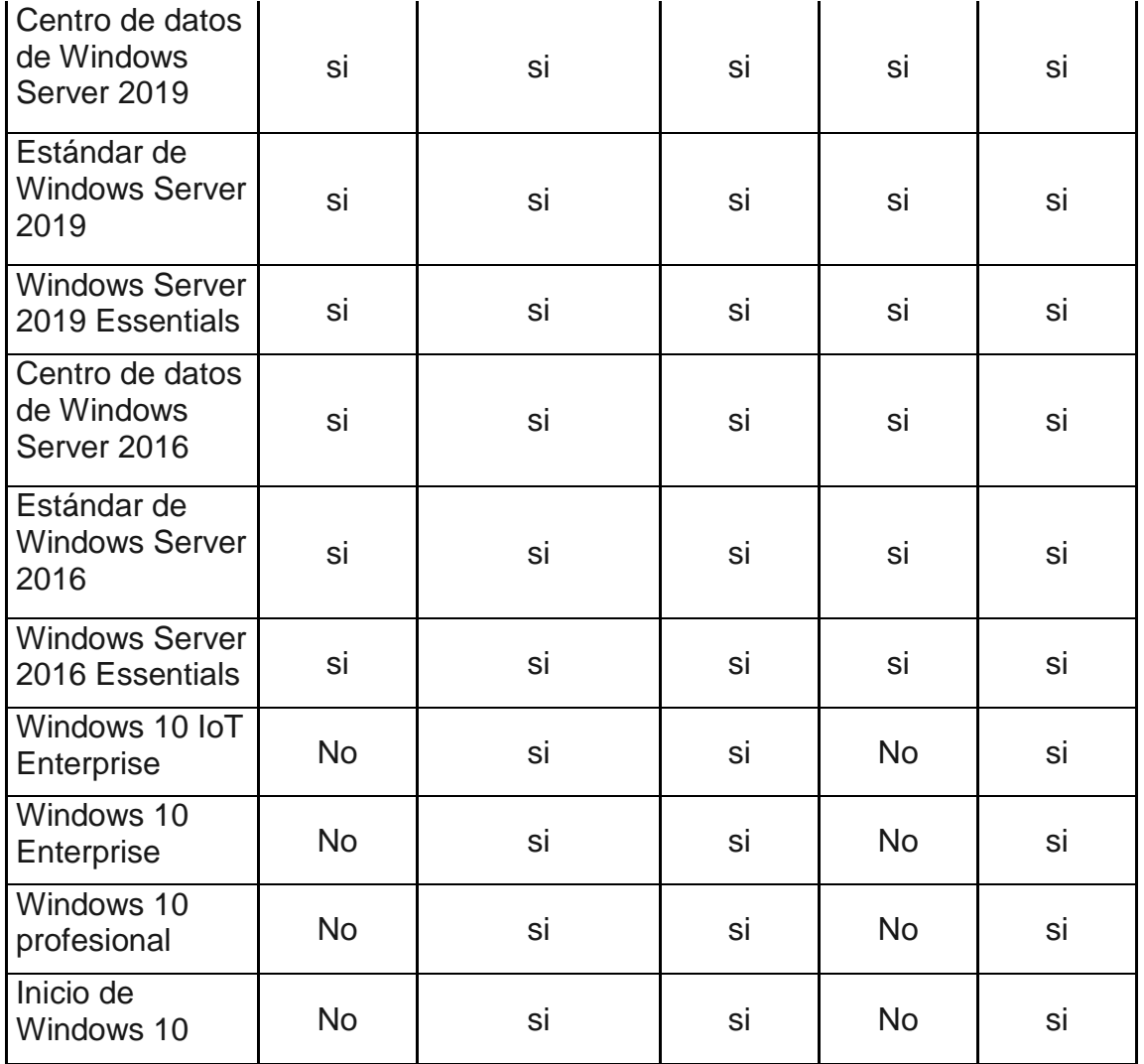

18

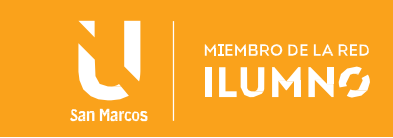

<span id="page-19-0"></span>Referencias bibliográficas

Microsoft. (2020). SQL Server 2019: requisitos de hardware y software

. Sitio de donde se tomo la información: [https://docs.microsoft.com/en-us/sql/sql](https://docs.microsoft.com/en-us/sql/sql-server/install/hardware-and-software-requirements-for-installing-sql-server-ver15?view=sql-server-ver15)[server/install/hardware-and-software-requirements-for-installing-sql-server-ver15?view=sql](https://docs.microsoft.com/en-us/sql/sql-server/install/hardware-and-software-requirements-for-installing-sql-server-ver15?view=sql-server-ver15)[server-ver15](https://docs.microsoft.com/en-us/sql/sql-server/install/hardware-and-software-requirements-for-installing-sql-server-ver15?view=sql-server-ver15)

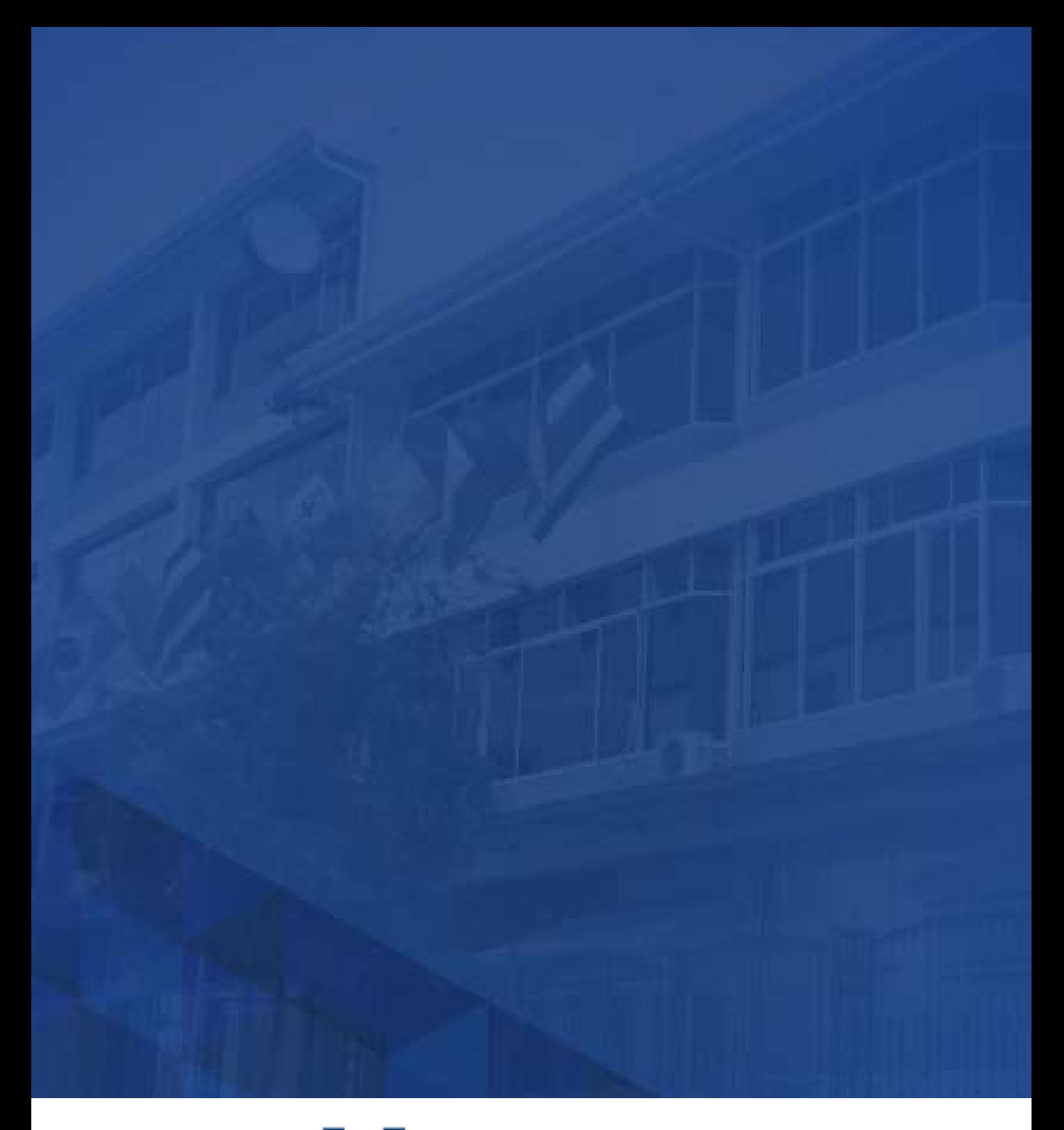

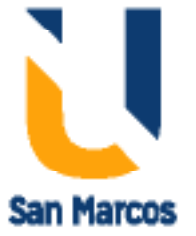

**www.usanmarcos.ac.cr** San José, Costa Rica